## **Quick Start Guide for First Time Users**

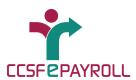

### Login to ePayroll and set up your security questions

- A. Go to www.sfgov.org/paystub and select "CLICK HERE TO REVIEW YOUR PAY INFORMATION"
- B. Enter your 5 or 6 digit **DSW#** as **Employee ID**and click **Continue**
- No leading zeroes!
- Ask your department Human Resources or Payroll Staff if you don't know it.

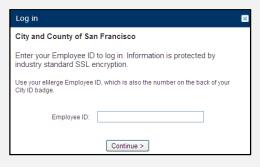

- C. Enter your personal identification number (PIN) and click Log In.
  - First time users will enter the last 4 digits of your Social Security number.

| PIN:             |        |
|------------------|--------|
| Forgot your PIN? |        |
| Remember my com  | puter  |
| < Back           | Log in |

### Enrollment Steps 1 – 5

- 1. Remember this computer...Would you like us to remember this computer? Select "Yes" for a personal computer or "No" for a shared computer.
- 3. Contact Information Phone/Fax. Enter at least one phone number where you can be reached when you access ePayroll, then click Continue.

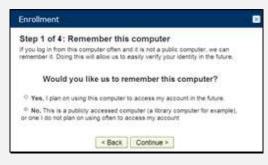

| Person update your contact it<br>your identity in the future. | formation. The information may | the Load to Herify |
|---------------------------------------------------------------|--------------------------------|--------------------|
|                                                               |                                |                    |
| Work Phone                                                    |                                |                    |
| Surey                                                         | 1-U.S. Cereta, etc.            | 100                |
| Nortec                                                        | 4167013555                     |                    |
| Enterwise                                                     |                                |                    |
| Horse Phone                                                   |                                |                    |
| Covey                                                         | 1 - U.S., Celvida, etc.        | 101                |
| Nortec                                                        | 1106080000                     |                    |
| Cell                                                          |                                |                    |
| Deetly                                                        | 1 - U.S., Cenada, etc.         | 13                 |

- 2. Security Questions.

  Select your six security questions from the drop-down lists and provide answers you will remember, then click Continue.
- 4. Review Security
  Selections. This is
  your opportunity to
  confirm or change
  your security
  questions.

| Enrollment            |                                                                                                    |
|-----------------------|----------------------------------------------------------------------------------------------------|
| Step 2 of 4: Sec      | curity Questions                                                                                                    |
| answer a security que | a computer we do not recognize, you may be asked to<br>abon in order to verify your identity. Select questions<br>and and type in your answers. |
| * Question 1:         | -                                                                                                    |
| * Answer 1:           |                                                                                                    |

| PIN                                             | Change                                                                                                 |  |  |
|-------------------------------------------------|----------------------------------------------------------------------------------------------------|--|--|
| Current PIN not displayed for security purposes |                                                                                                    |  |  |
| 'Ren                                            | nember My Computer' Options Change                                                                     |  |  |
|                                                 | Remember this computer: No                                                                             |  |  |
| Secu                                            | rity Questions and Answers Change                                                                      |  |  |
|                                                 | What is the name of the first company you worked for?                                                  |  |  |
|                                                 | 2. What was the name of your first pet?                                                                |  |  |
|                                                 | 3. What was the name of your High School?                                                              |  |  |
|                                                 | 4. In what city was your high school? (full name of city only)                                         |  |  |
|                                                 | What was the name of your junior high school? (Enter only Riverdale" for Riverdale Junior High School) |  |  |
|                                                 | 6. What was your high school mascot?                                                                   |  |  |

**5.** Create a New PIN. You will be prompted to create a new PIN. (Must be 8 to 16 digits, NUMBERS only!). Your "Current PIN" is the last 4 digits of your Social Security number. Enter your new PIN, re-enter you new PIN, and click **Save**.

# You've set up your ePayroll account!

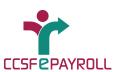

### **Using ePayroll**

To use ePayroll, go to <a href="https://www.sfgov.org/paystub">www.sfgov.org/paystub</a>, select "CLICK HERE TO REVIEW YOUR PAY INFORMATION", then enter your Employee ID and PIN to log in!

- A To print your current paystub, select **Print PayStub** from the Main Menu. This button opens a new Adobe Acrobat window with a PDF document showing your most current paystub
- B To view historical pay information, select the **Pay History.** Select the desired pay date using a drop-down box.
- To view your current pay information, select **PayStub**Details

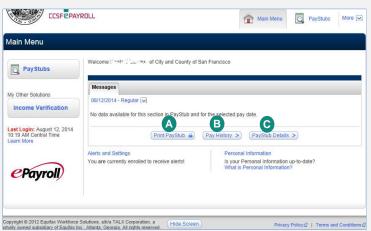

#### **Additional Features**

- Use the **Hide Screen** button shown at the top and bottom of all the ePayroll pages to quickly hide your pay information.
   This is a privacy feature that allows you to quickly hide your information when using ePayroll, but will not log you out of your session
- o To change your PIN, click the **Personal Information** or **My Account** link on the Main Menu. Under the My Account screen, go to the "Security" section and then click "Change PIN". PIN must be an 8 16 digit number. **Do not change anything other than your PIN, security image, security questions, and "remember my computer" options. <b>Do not update any personal information through the My Account screen.**

### **Getting Help Using ePayroll**

- o Online from the Main Menu screen, click "Help" located near the top of the page.
- o Phone Call 1-866-314-3729. Available 6:00 a.m. through 6:00 p.m. PST Monday through Friday. Enter your ePayroll Employee ID (your DSW # with no leading zero). If you forgot your PIN enter "0" (do not press #) when prompted for it.
- By email or phone Contact the Paperless Pay Specialist in the Controller's office <u>PaperlessPay@sfgov.org</u> or (415) 701-3409